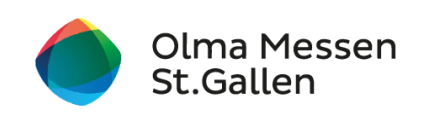

# **Anleitung: Ticket online kaufen**

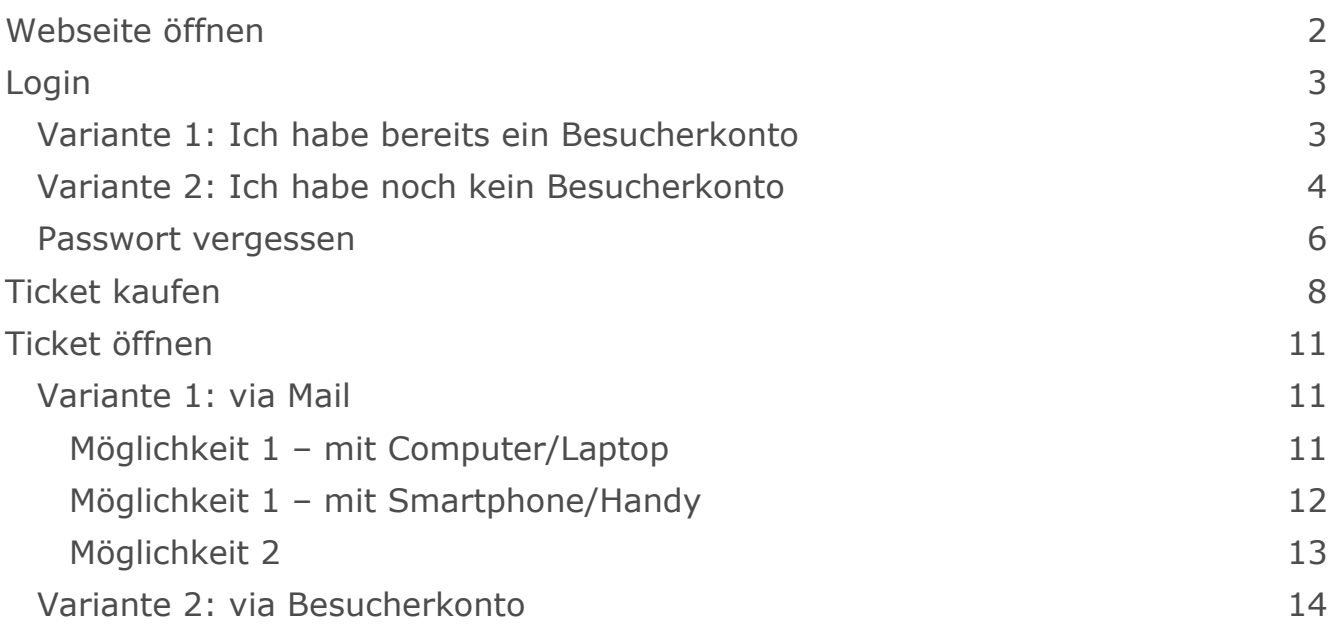

## <span id="page-1-0"></span>**Webseite öffnen**

- 1. Webseite der [Olma Messen St.Gallen](http://www.olma-messen.ch/) öffnen [\(www.olma-messen.ch\)](http://www.olma-messen.ch/)
- 2. auf den Button Tickets kaufen klicken

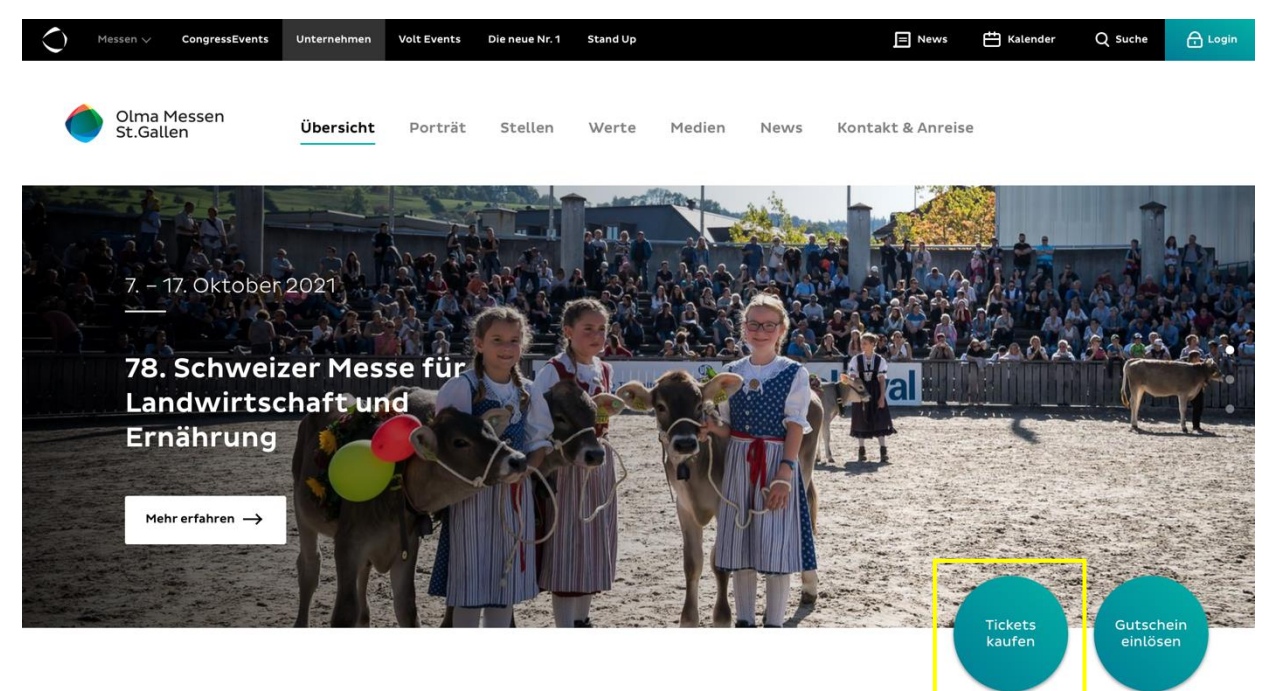

3. nach unten scrollen

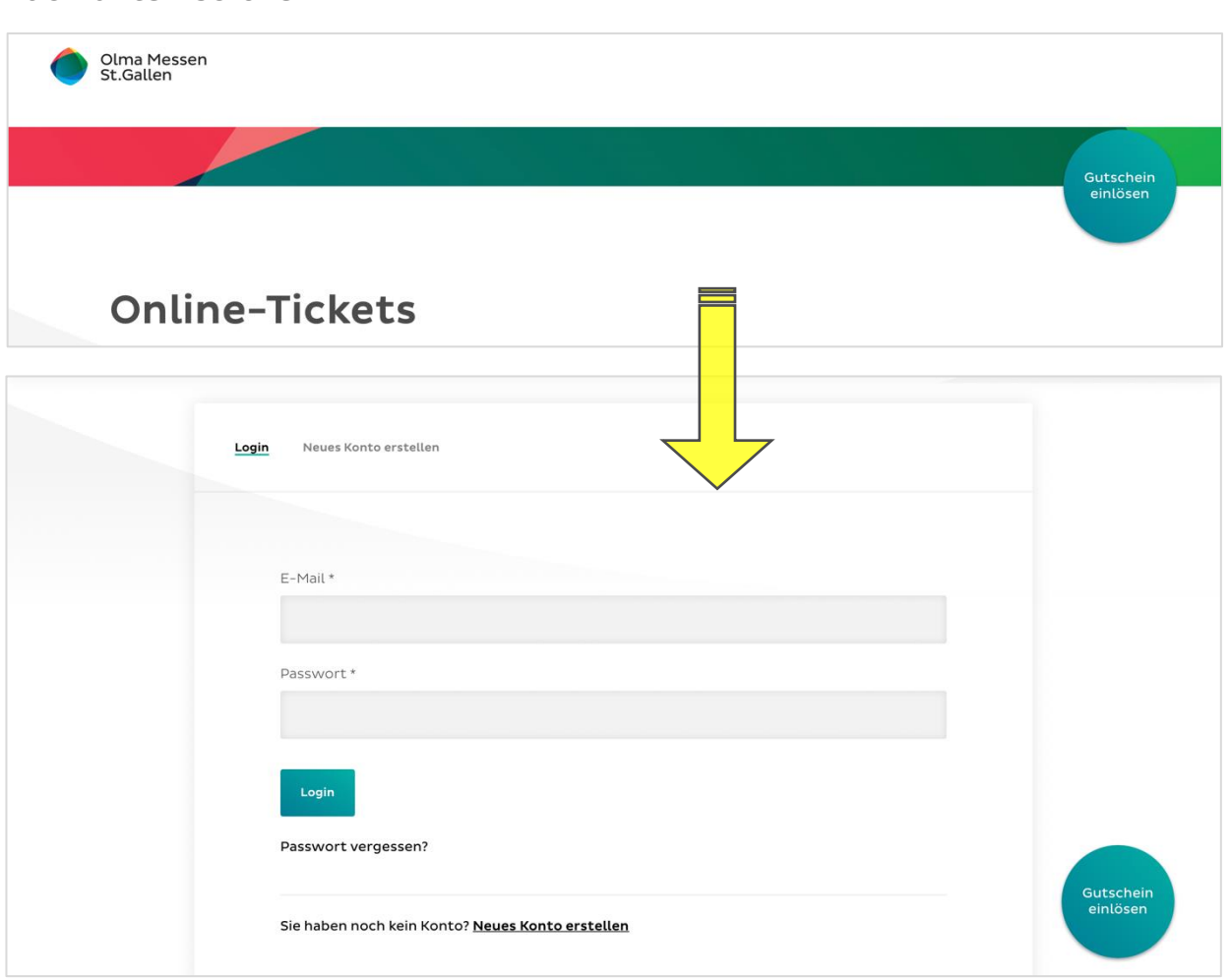

# <span id="page-2-0"></span>**Login**

# <span id="page-2-1"></span>**Variante 1: Ich habe bereits ein Besucherkonto**

1. E-Mail-Adresse und Passwort eingeben, anschliessend auf Login klicken

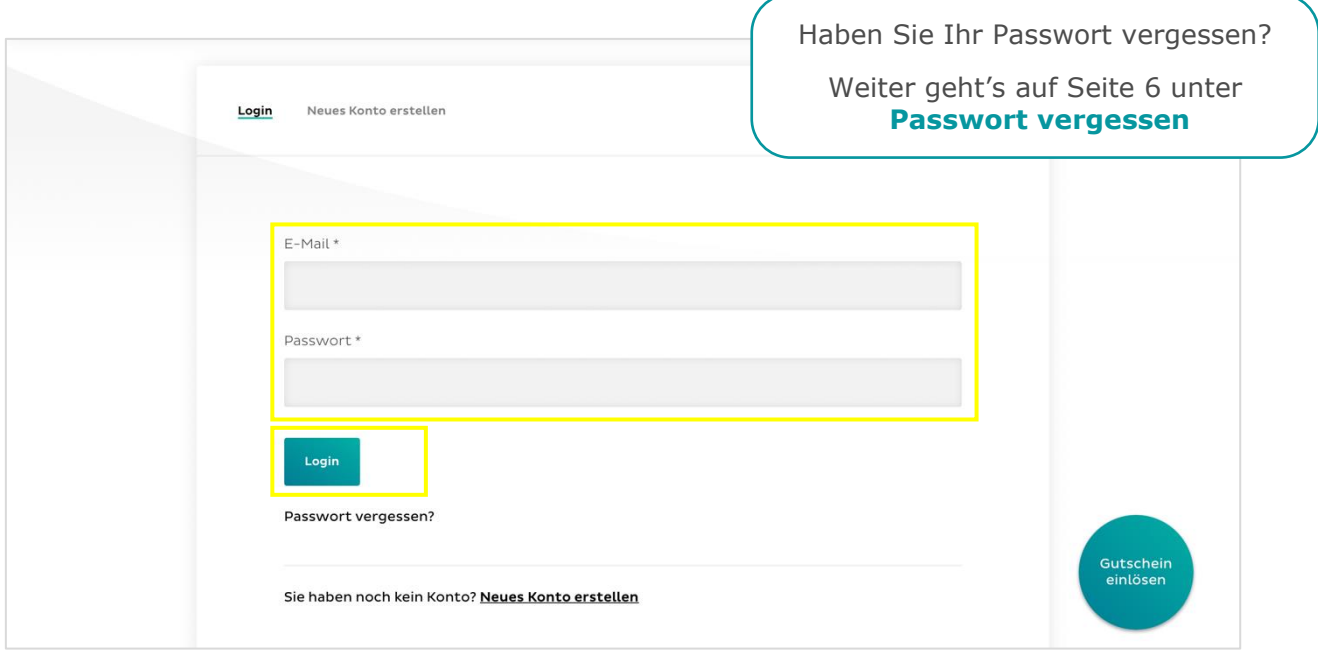

2. Weiter geht's auf Seite 8 unter **[Ticket kaufen](#page-7-0)**

# <span id="page-3-0"></span>**Variante 2: Ich habe noch kein Besucherkonto**

1. auf Neues Konto erstellen klicken

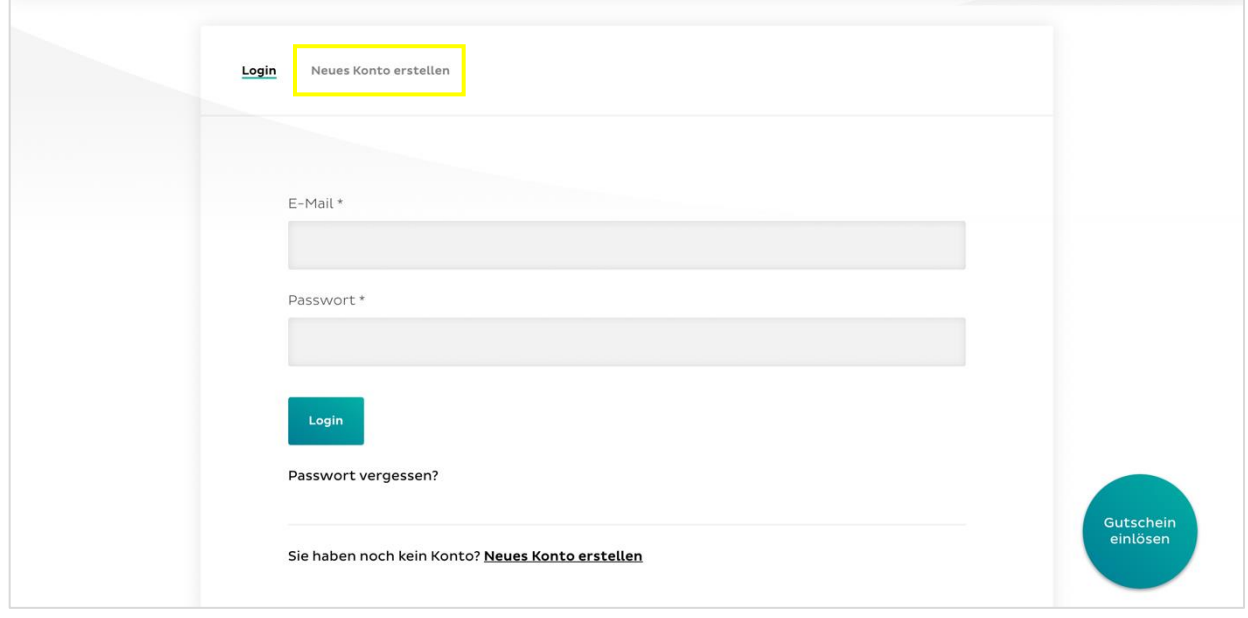

2. alle Angaben eingeben ( $* =$  Pflichtfeld)

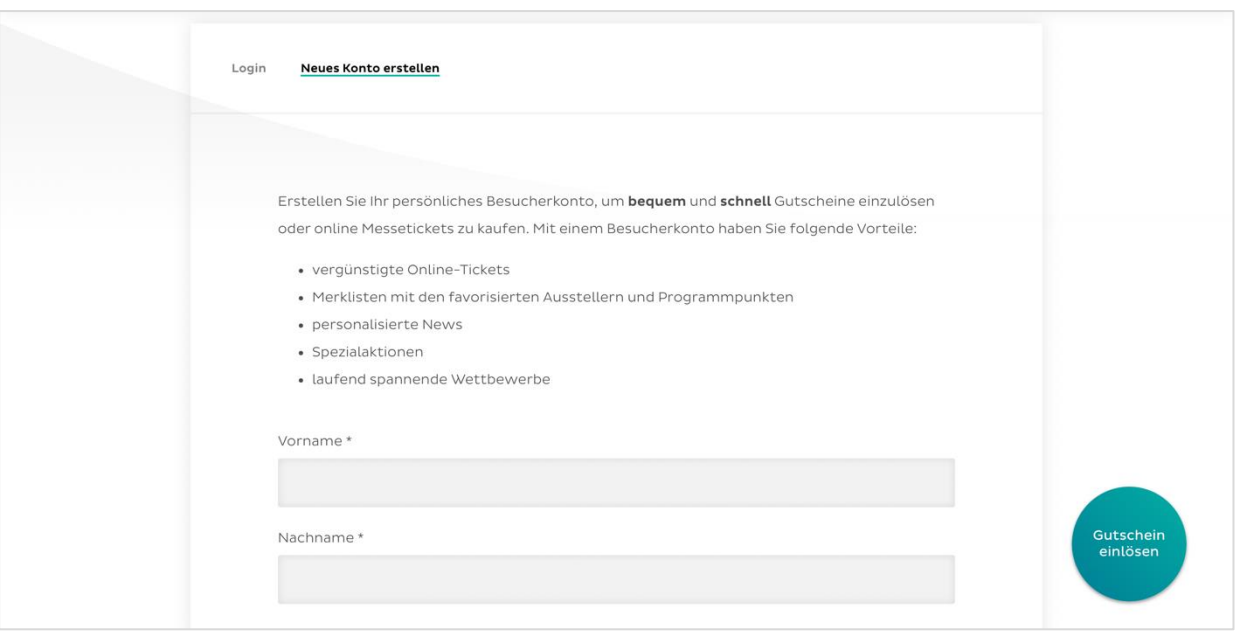

3. Datenschutzerklärung [1] durchlesen und Checkbox [2] aktivieren

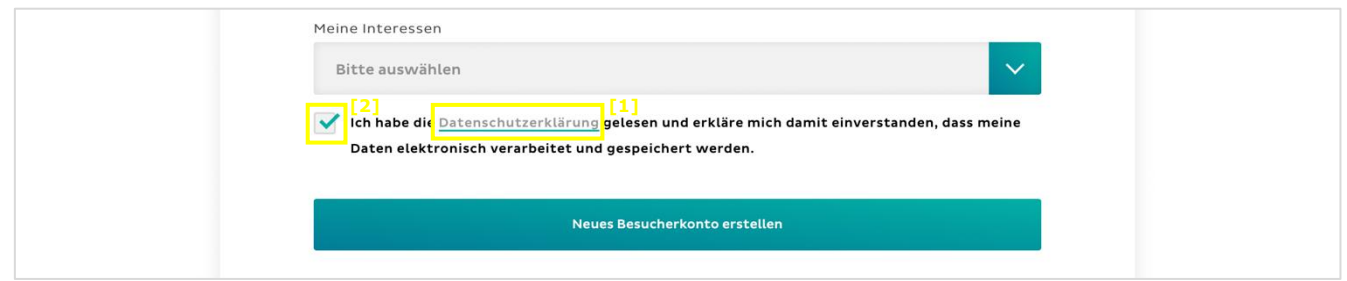

#### 4. auf Neues Besucherkonto erstellen klicken

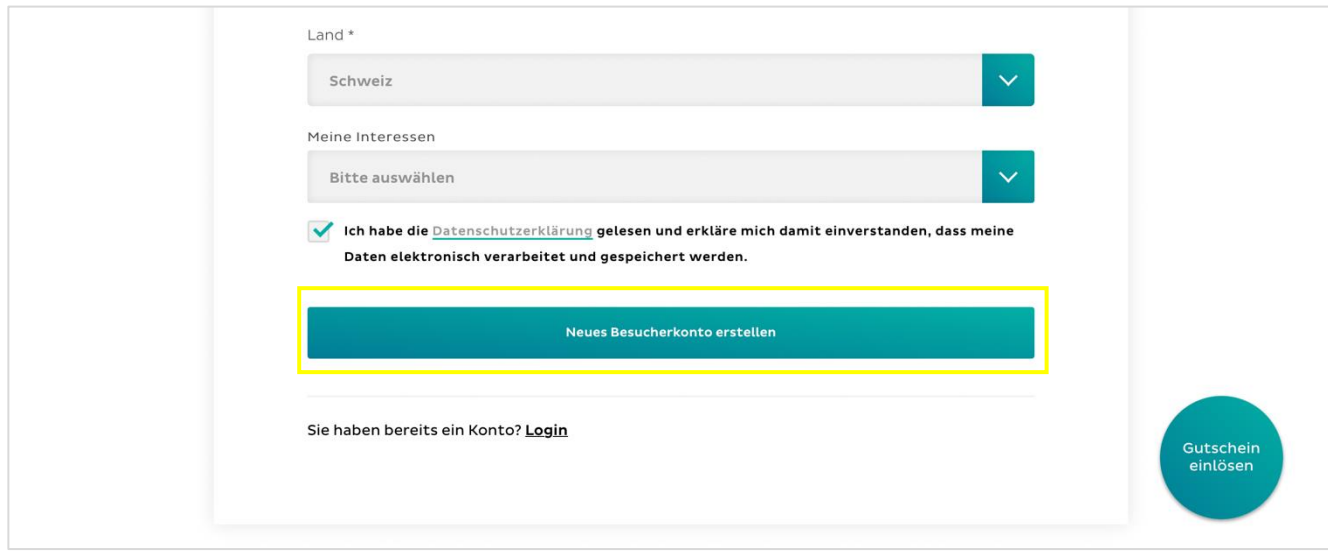

- 5. Sie erhalten eine E-Mail von den Olma Messen St.Gallen
- 6. Link in der E-Mail anklicken, um Besucherkonto freizuschalten. Falls die E-Mail nicht auffindbar ist, überprüfen Sie bitte den Spam-Ordner.

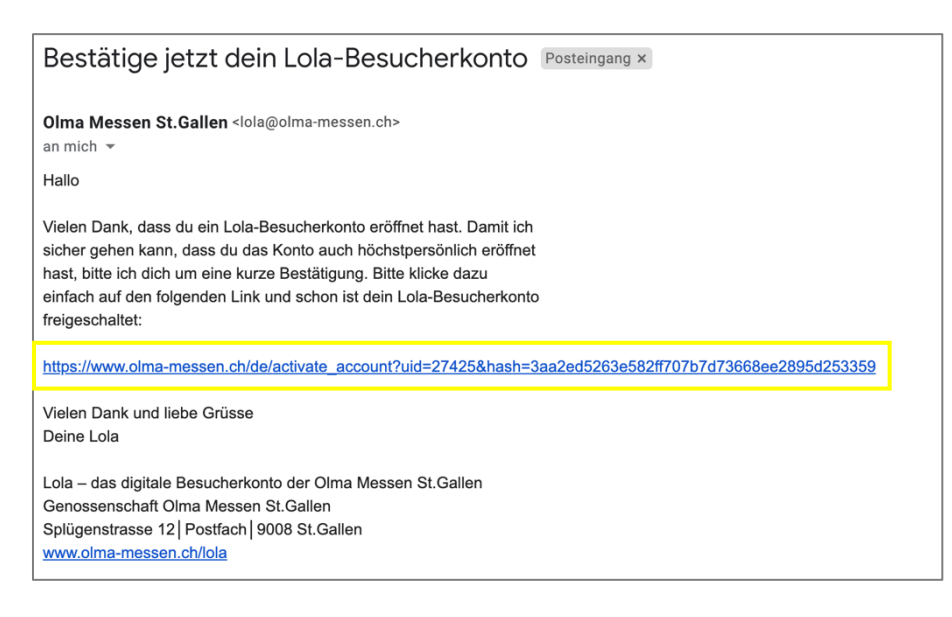

7. Weiter geht's auf Seite 8 unter **[Ticket kaufen](#page-7-0)**

## <span id="page-5-0"></span>**Passwort vergessen**

1. auf Passwort vergessen? klicken

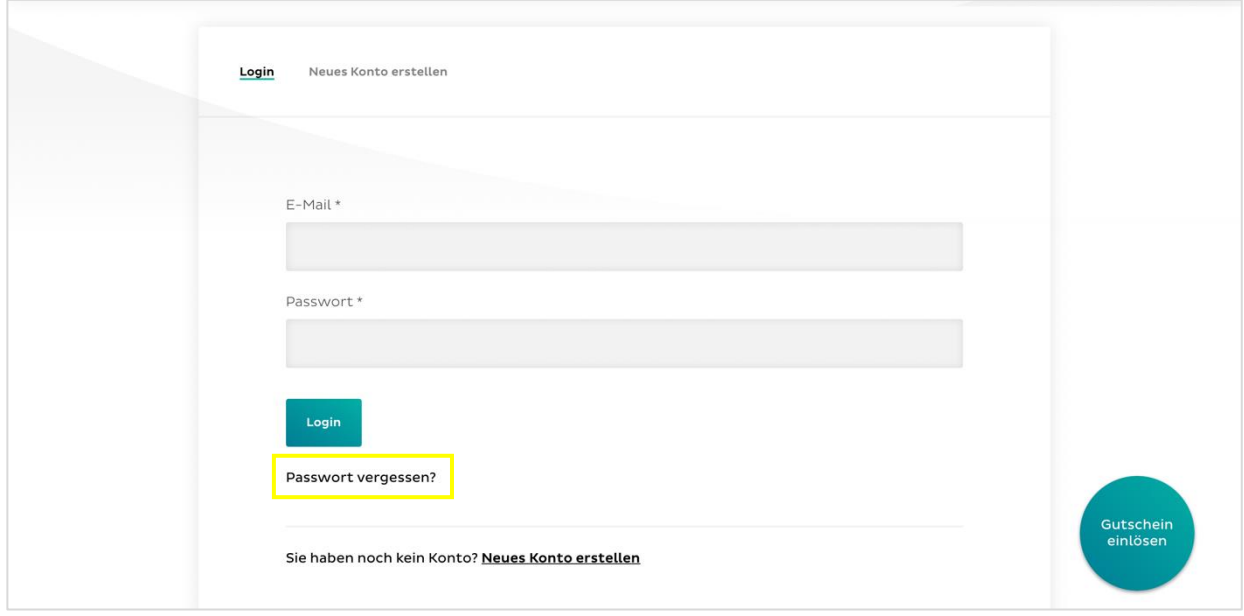

2. E-Mail-Adresse eingeben und auf Senden klicken

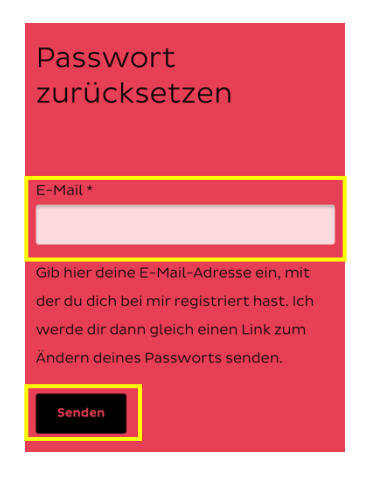

- 3. Sie erhalten eine E-Mail von den Olma Messen St.Gallen
- 4. Link in der E-Mail anklicken, um ein neues Passwort zu erstellen

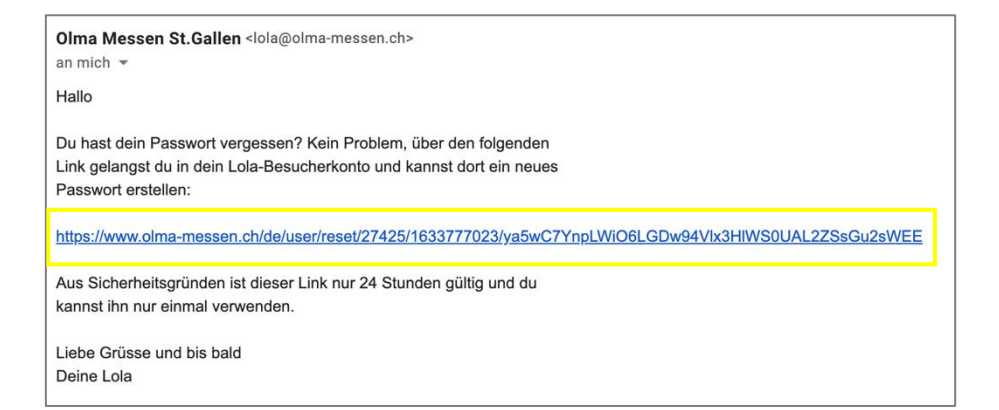

### 5. auf Login klicken

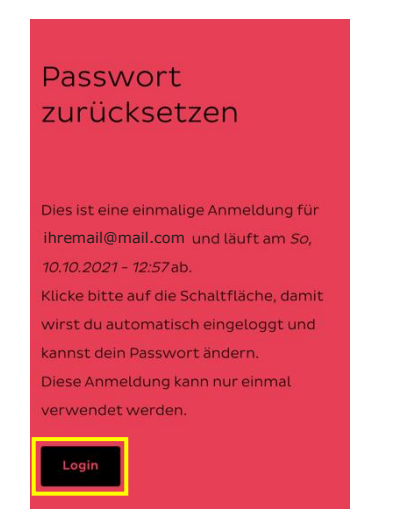

6. nach unten scrollen und auf E-Mail oder Passwort ändern klicken

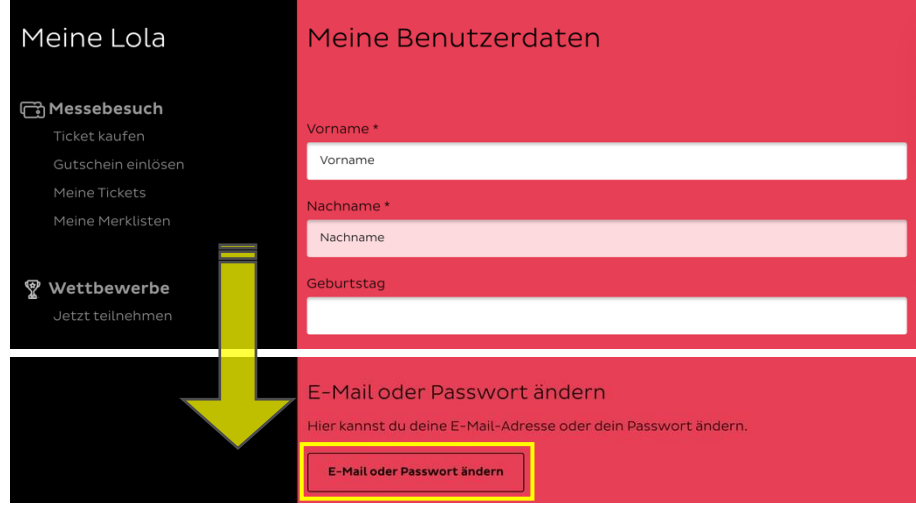

7. neues Passwort eingeben und auf Senden klicken

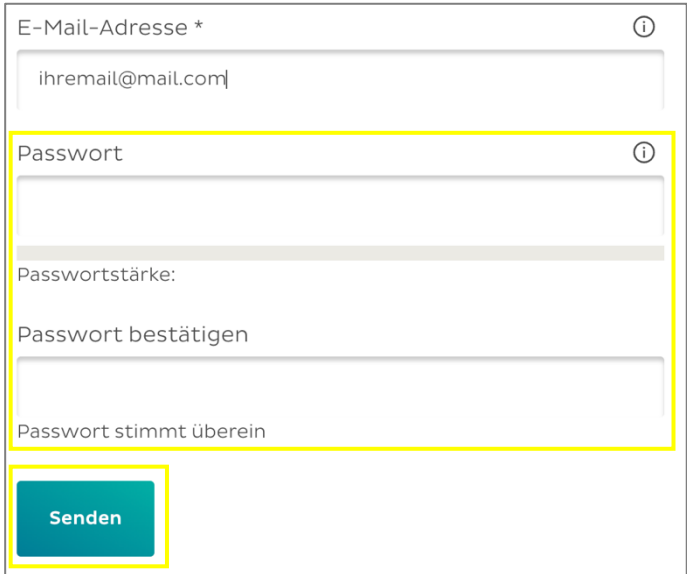

# <span id="page-7-0"></span>**Ticket kaufen**

1. nach unten scrollen und auf Zum Ticketshop klicken

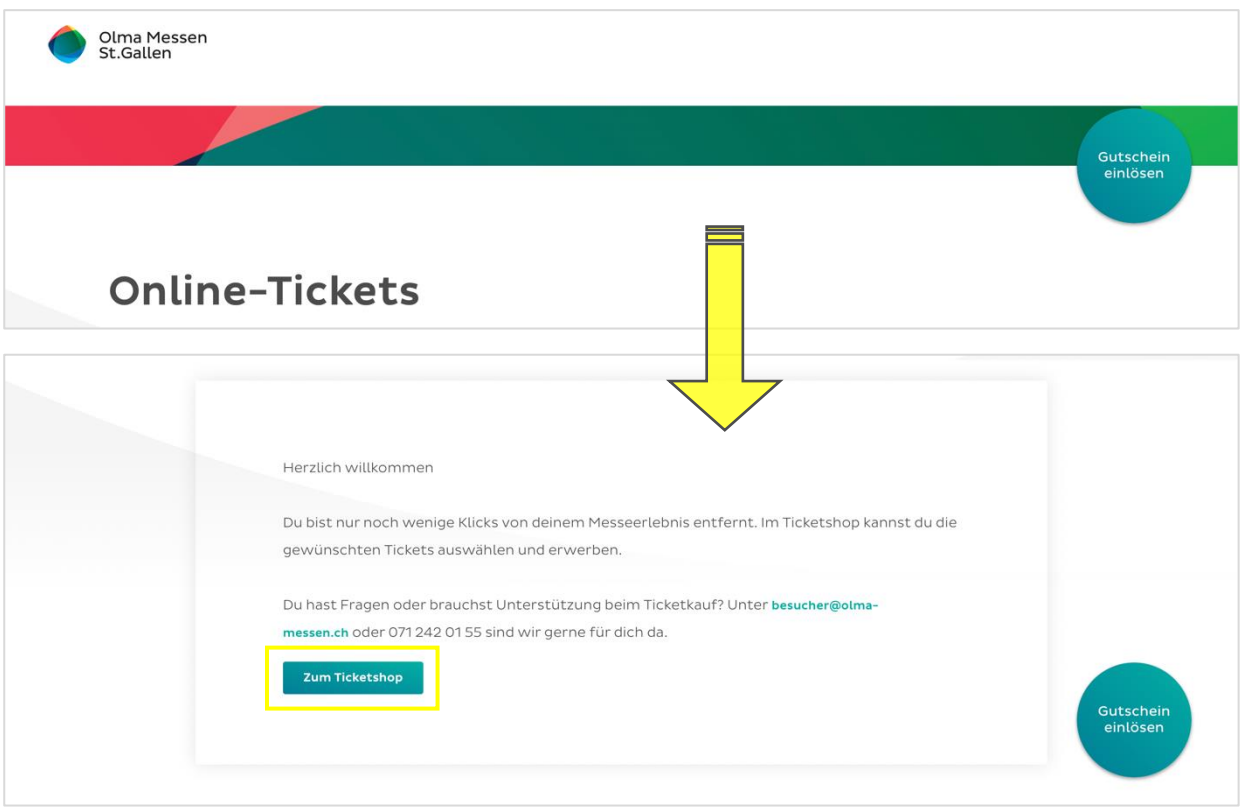

## 2. Tickets auswählen

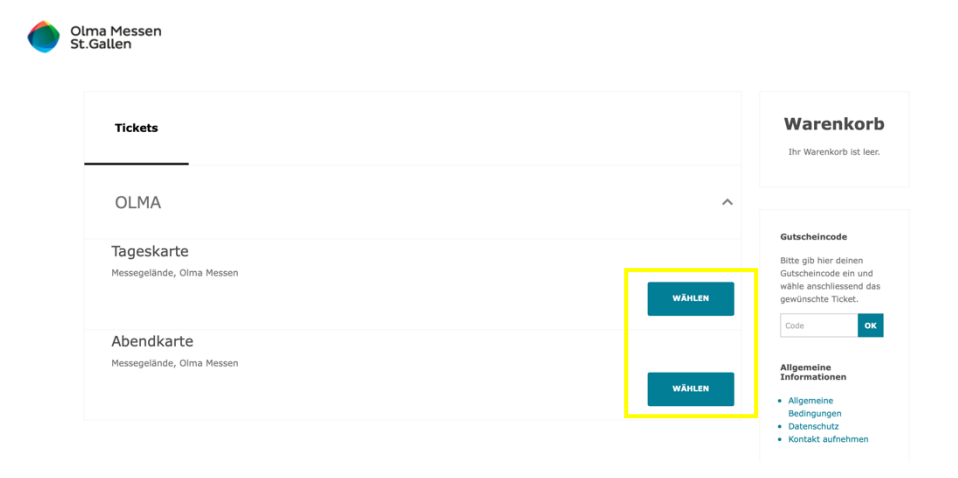

### 3. Anzahl Tickets auswählen

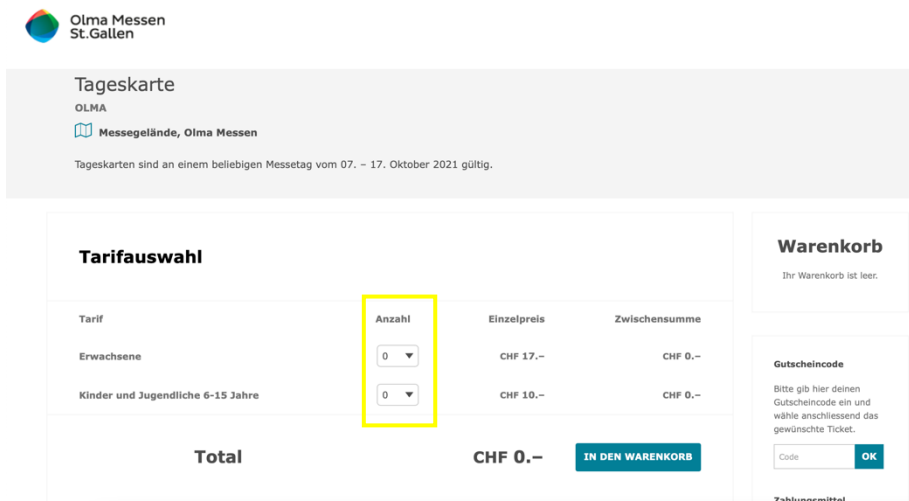

4. auf in den Warenkorb klicken

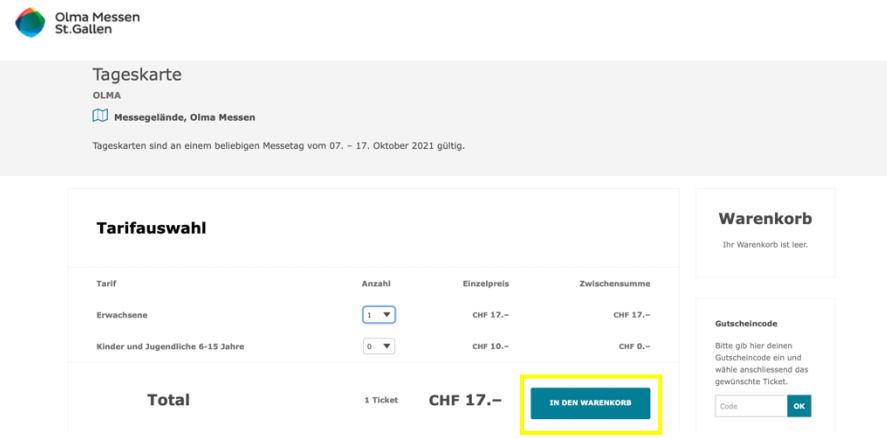

5. Bestellung kontrollieren und auf zur Zahlung klicken

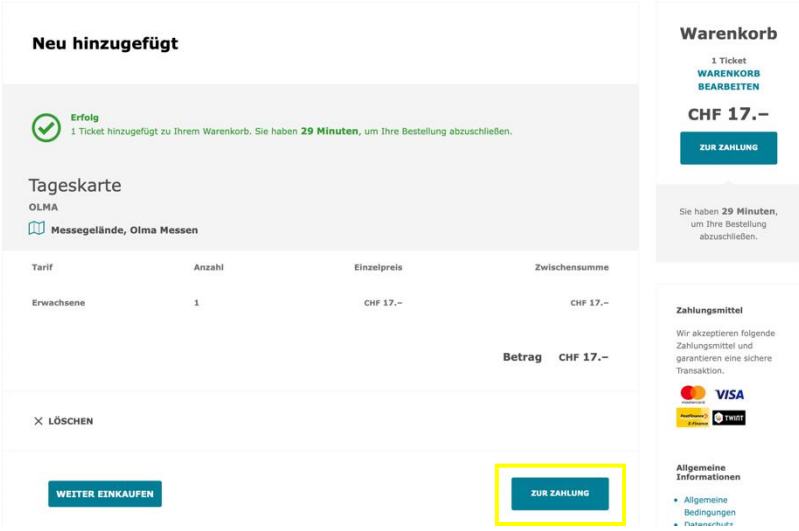

6. Übersicht der Bestellung AGB akzeptieren und auf weiter zur Kasse klicken

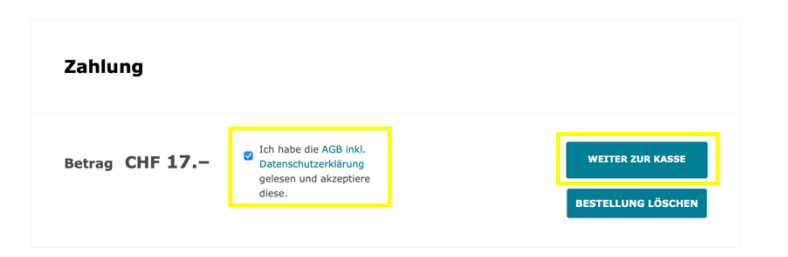

7. Zahlungsart auswählen

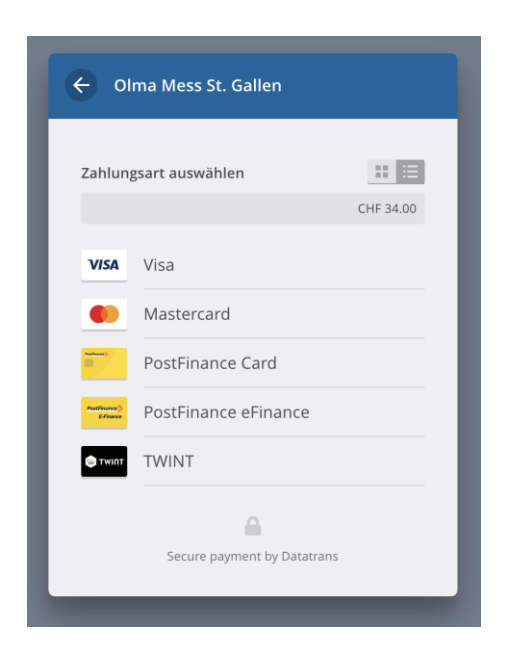

8. Bezahlen (Beispiel: Twint)

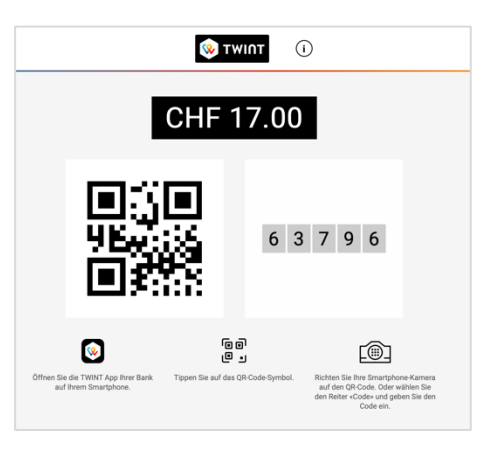

- 9. QR-Code mit der Twint-App scannen und ihr Ticket wird bezahlt
- 10.Weiter geht's auf Seite 11 unter **[Ticket öffnen](#page-10-0)**

# <span id="page-10-0"></span>**Ticket öffnen**

# <span id="page-10-1"></span>**Variante 1: via Mail**

Sie erhalten eine E-Mail von den Olma Messen St.Gallen.

## <span id="page-10-2"></span>**Möglichkeit 1 – mit Computer/Laptop**

1. auf Hier klicken

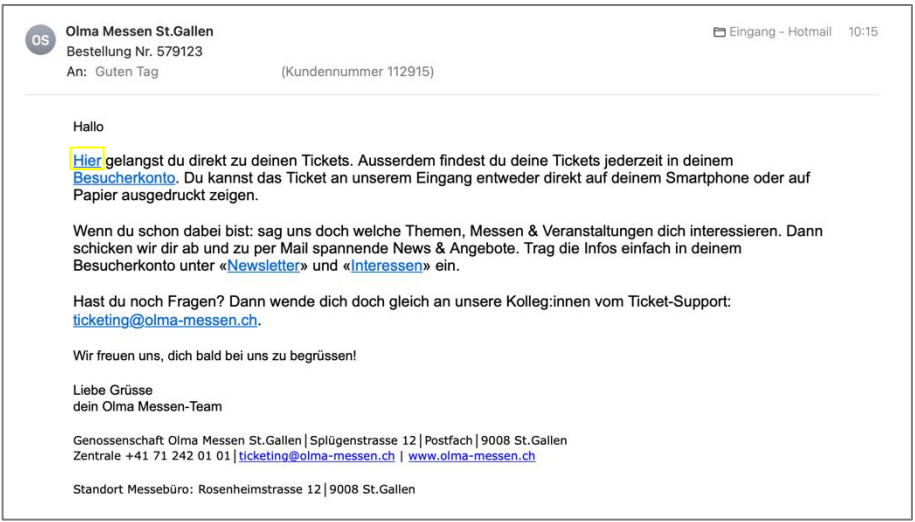

2. Ticket ausdrucken

#### <span id="page-11-0"></span>**Möglichkeit 1 – mit Smartphone/Handy**

#### **Apple**

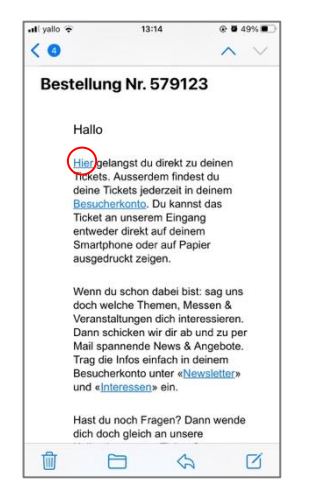

1. auf Hier klicken 2. auf Laden klicken

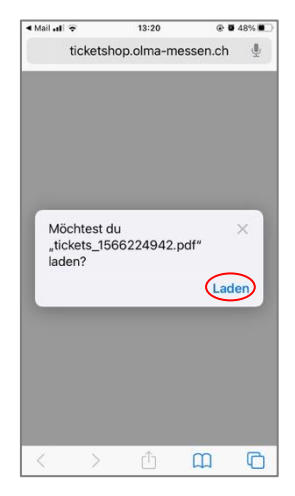

3. auf den Downloadbutton [1] klicken und dann auf Downloads [2] klicken

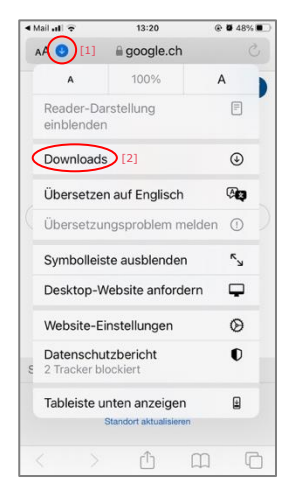

4. Ticket öffnen

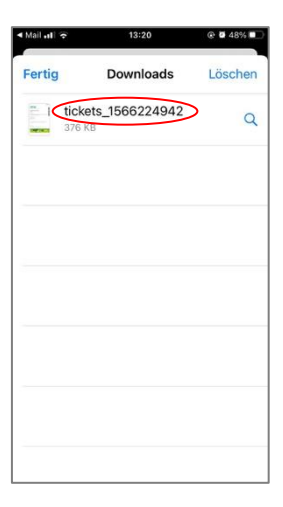

## **Android**

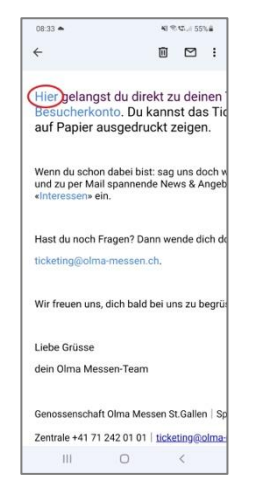

1. auf Hier klicken 2. auf Öffnen klicken

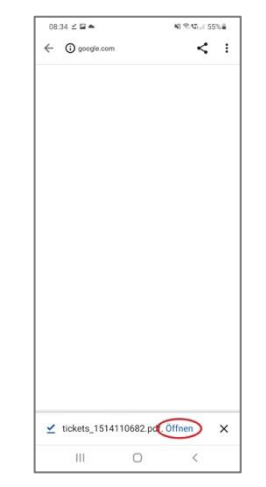

## <span id="page-12-0"></span>**Möglichkeit 2**

1. auf Besucherkonto klicken

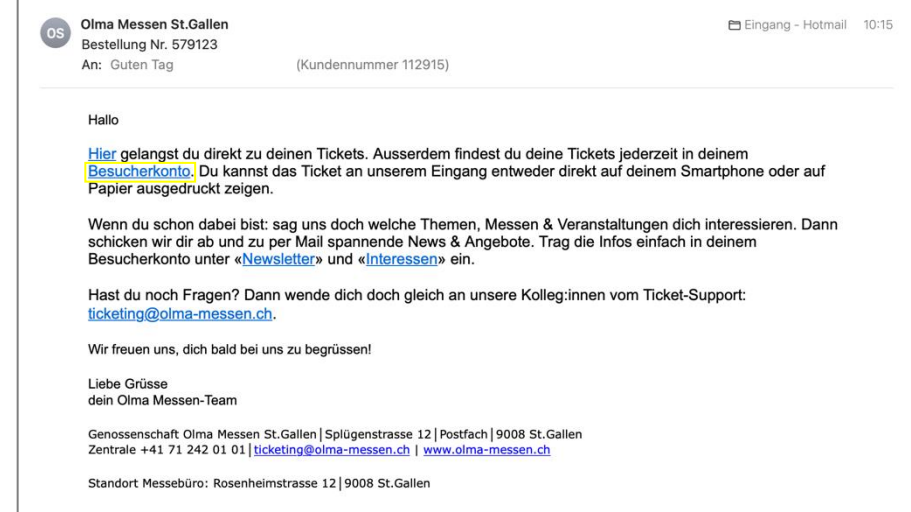

#### 2. auf Zum Ticket klicken

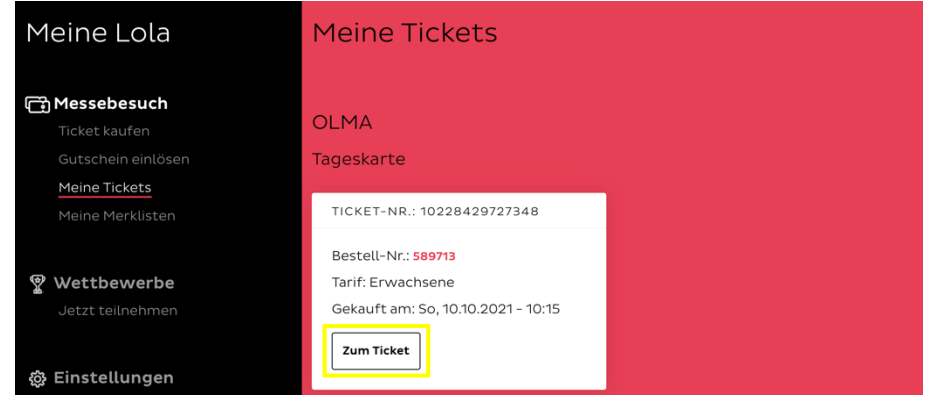

3. Ticket ausdrucken oder auf dem Handy abspeichern

## <span id="page-13-0"></span>**Variante 2: via Besucherkonto**

Ihr Ticket ist jederzeit in Ihrem Besucherkonto auffindbar.

1. unter [www.olma-messen.ch](http://www.olma-messen.ch/) auf Login klicken (oben rechts)

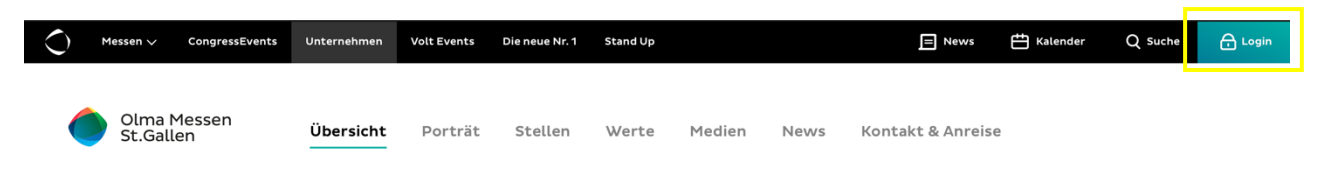

2. E-Mail-Adresse und Passwort eingeben, anschliessend auf Login klicken

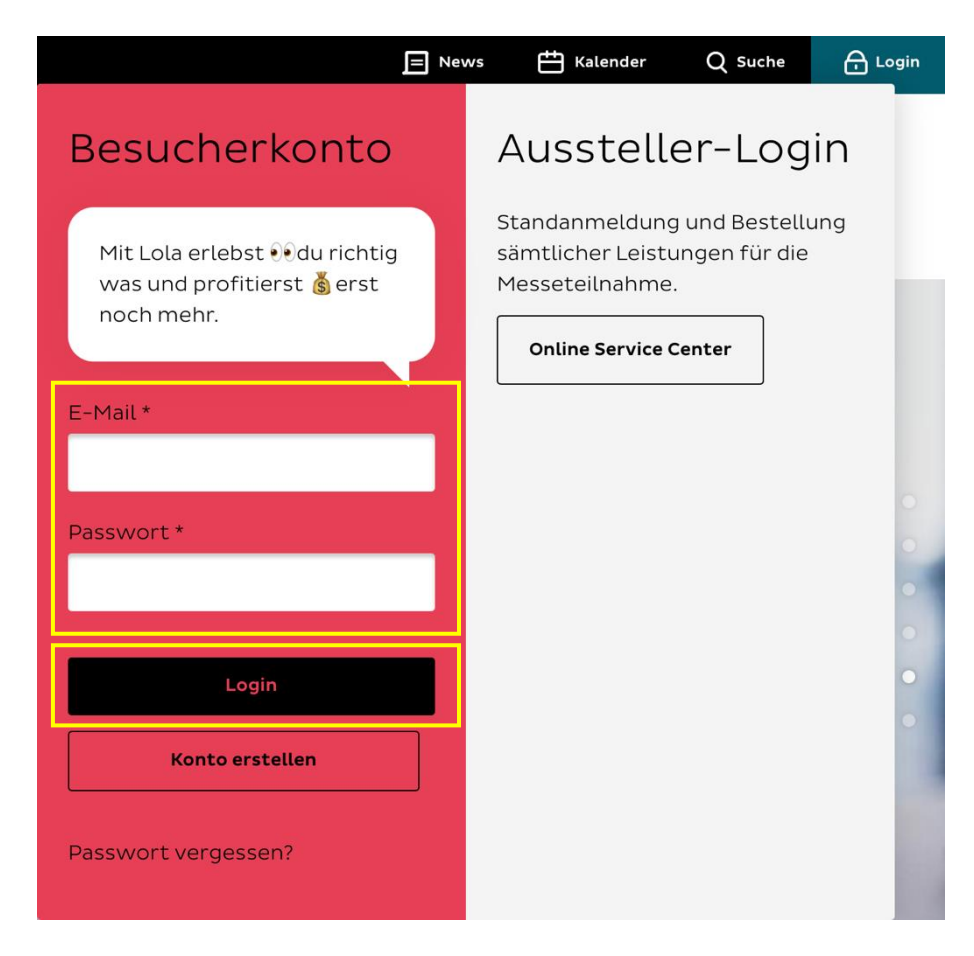

## 3. auf Meine Tickets klicken

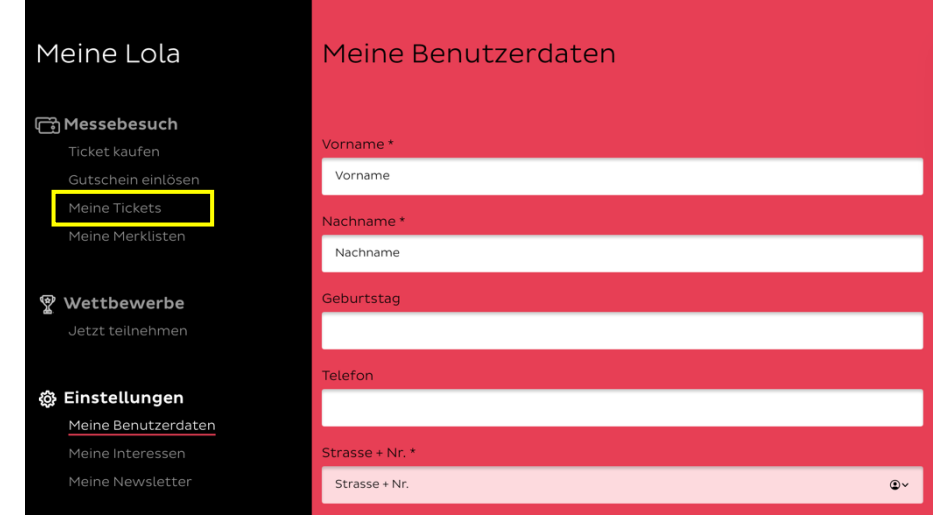

#### 4. auf Zum Ticket klicken

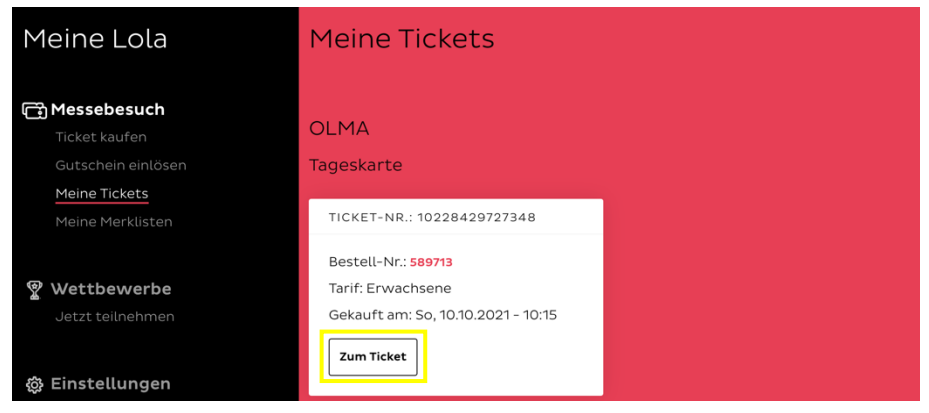

5. Ticket ausdrucken oder auf dem Handy abspeichern